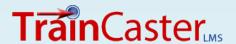

#### **Videos**

You might need to convert a video because you want a faster download time, or you want to use a more accessible format (.wmv, for example.)

## **Video Converters**

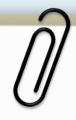

### What's Inside

- Instructions: How to download, install and use both Miro and Freemake Video Converters.
- Instructions: How to upload a video to your TrainCaster course.
- Tutorial: A screencast to show you how to upload videos to TrainCaster.

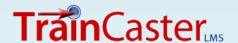

# Help

## FREE converters:

- ✓ Miro
- √ Freemake

Which is easier?
Which is faster?

# Comparison

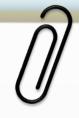

### **Miro Video Converter:**

- Easiest to use.
- Limited output options.
- Use if you need to quickly convert to .mp4

## **Freemake Video Converter:**

- Easy to use.
- More output options.
- Use if you want to trim your video and choose from a variety of output formats.

Click the

download button

to get the

converter for

Windows or Mac.

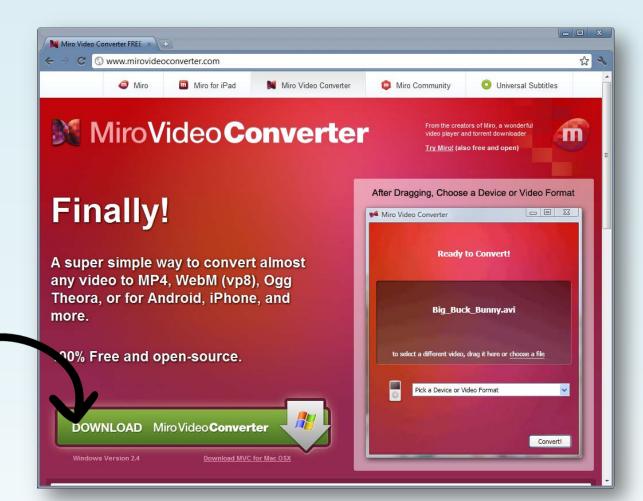

MIRO - Overview

- Go to <a href="http://www.mirovideoconverter.com/">http://www.mirovideoconverter.com/</a> to download Miro Video Converter. It's free.
- 2. Click the green button to download.
- 3. Install the video converter on your computer.

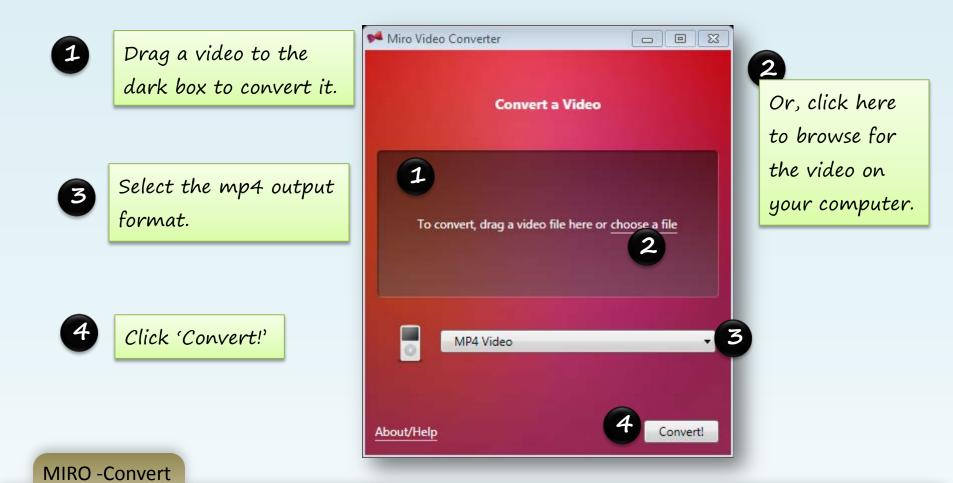

- 1. Select a video to convert.
- 2. Select MP4 Video as the output type.
- 3. Click 'Convert!'.

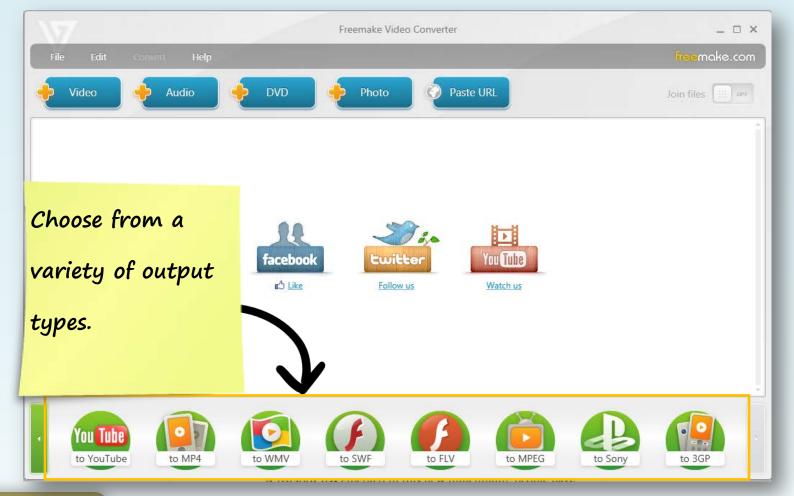

### FREEMAKE Overview

- Freemake is very easy to use. Go to
   <a href="http://www.freemake.com/free\_video\_converter/">http://www.freemake.com/free\_video\_converter/</a> to download.
- 2. Convert video, audio, dvd's and photos to use on the web.
- 3. Many output file types available based on the file you're converting.

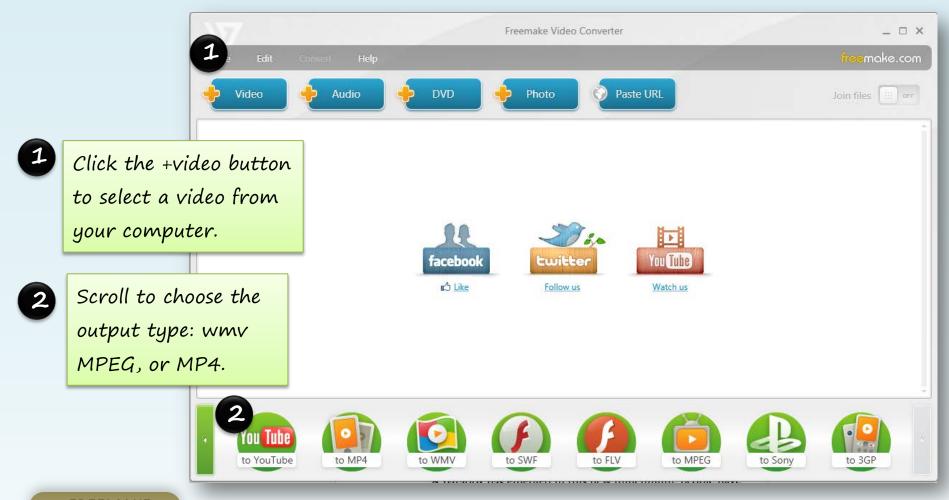

#### FREEMAKE How To

- Add a video for conversion.
- You can add several videos for conversion in a batch.
- Many output file types available based on the file you're converting.

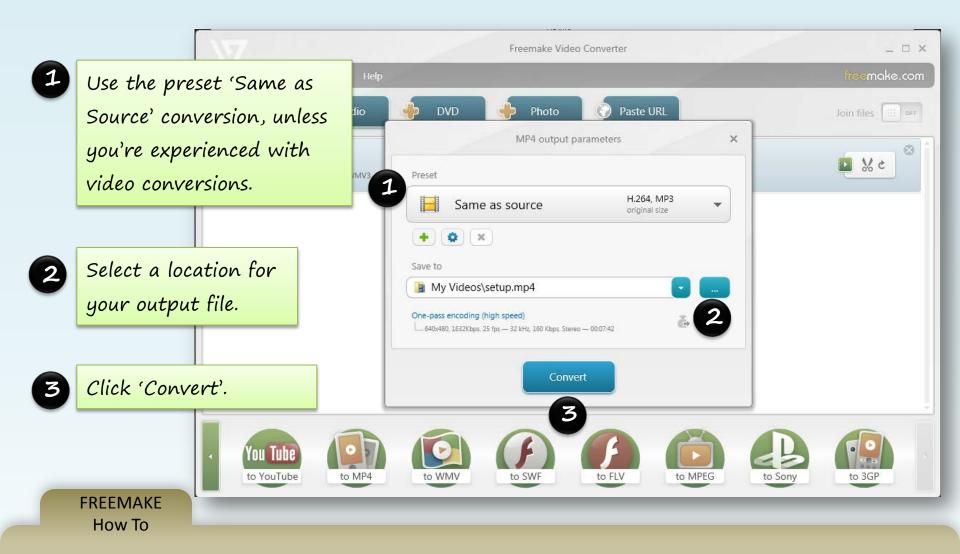

- Add a video for conversion.
- You can add several videos for conversion in a batch.
- Many output file types available based on the file you're converting.

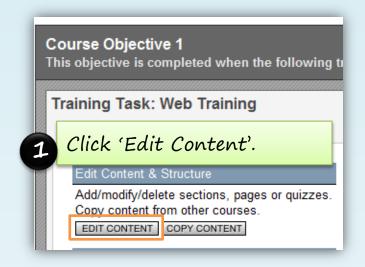

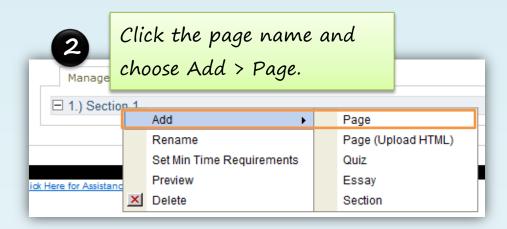

3 Click the Video icon on the toolbar.

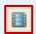

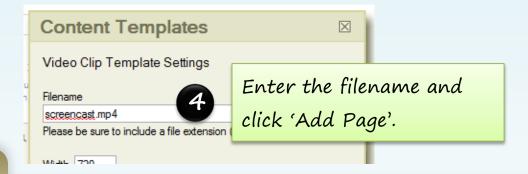

Upload video to TrainCaster

- Click 'Edit Content'. Click where you want to insert the video. Select 'Add > Page' from the menu.
- Click the 'Video' icon on the toolbar.
- Enter the video filename and height/width.
- Click 'Add Page'. Browse to find the video for upload. Click OK.